# The Creative Curriculum® Cloud Getting Started Guide for Administrators

This guide will support you as you prepare to implement The Creative Curriculum® Cloud.

#### **License Set Up**

Follow the steps below to set up your license for *The Creative Curriculum® Cloud* in *MyTeachingStrategies®*. Each step links to a support article that will explain how to accomplish that step. <u>If you already have a MyTeachingStrategies®</u> account and have previously set up your license, skip ahead to the next section.

| _ |                                                                                                    |            |
|---|----------------------------------------------------------------------------------------------------|------------|
| Ш | og in to <u>MyTeachingStrategies®</u> .                                                                          |            |
|   | <ul> <li>If you are new to MyTeachingStrategies®, you will also receive an email that contains your</li> </ul>   |            |
|   | username and temporary password. Follow the instructions in that email to log in and set a                       |            |
|   | permanent password to MyTeachingStrategies®.                                                                     |            |
|   | o If your license start date has not yet occurred, you will not be able to log in until that start date          | ₹.         |
|   | <ul> <li>Note: If you haven't received this email, check your spam or junk folders.</li> </ul>                   |            |
| _ |                                                                                                    |            |
| Ш | Add sites for each of your physical locations (schools and centers).                                             |            |
|   | • You will need to first <u>add programs</u> to <i>MyTeachingStrategies</i> ® for each of your school districts  | or         |
|   | regional programs if you are an organization-level administrator.                                                |            |
| _ |                                                                                                    |            |
| Ш | Add user accounts for each of your <u>teachers</u> and <u>administrators</u> .                                   |            |
|   | <ul> <li>For security purposes, be sure to use a unique email address for each new user.</li> </ul>              |            |
|   |                                                                                                    |            |
|   | Add classes and assign teachers to them.                                                                         |            |
|   | <ul> <li>Users with teacher access can also add classes, but cannot assign other teachers to classes.</li> </ul> |            |
|   |                                                                                                    |            |
|   | Add child records individually or use the optional import feature to add multiple child records at once          | <u>e</u> . |
|   | <ul> <li>Users with teacher access can also manually add child records, but cannot import them.</li> </ul>       | _          |

### **Granting Access to The Creative Curriculum® Cloud**

Follow the steps below to ensure your teachers have access to The Creative Curriculum® Cloud.

### Allocate *The Creative Curriculum® Cloud* licenses to each class.

- Teachers will not have access to curriculum resources without completing this step.
- ☐ Let teachers know they can now access *The Creative Curriculum® Cloud*.
  - o Teachers can then begin
    - accessing the Digital Content Library,
    - setting up their <u>weekly template</u>,
    - <u>adding Teaching Guides</u> to their planning calendar,
    - <u>creating digital weekly plans</u> or <u>weekly experiences plans</u> and <u>submitting them to you</u> for your review and approval,
    - using the Day View calendar to help facilitate their instruction, and
    - adding families to Teaching Strategies Family.
- ☐ Encourage all teachers to download the Teaching Strategies Teacher app on their classroom mobile device.
  - Download the free app from the Apple App Store.
  - Download the free app from the Google Play store.

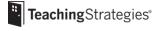

## **Additional Considerations**

| Below are tasks administrators regularly undertake in <i>MyTeachingStrategies</i> *: |                                                                                                    |  |
|--------------------------------------------------------------------------------------|----------------------------------------------------------------------------------------------------|--|
|                                                                                      | Emulate teachers to review which The Creative Curriculum® Cloud resources they can access.                                                                       |  |
|                                                                                      | Access The Hub and engage, connect, and share experiences with other early childhood educators, and participate in the open sharing of ideas.                    |  |
|                                                                                      | Regularly check the Weekly Plan Submissions page to <u>review and approve submitted weekly plans</u> .                                                           |  |
|                                                                                      | Encourage teachers to complete free product tutorials in Quorum.                                                                                                 |  |
|                                                                                      | If your program has the professional development Teacher Membership, encourage teachers <u>to</u> complete live virtual classes and on-demand courses in Quorum. |  |

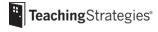